# Alibaba Cloud

ActionTrail ActionTrail Single-account Trail Single-account Trail Management Management

Document Version: 20201102

**C-D** Alibaba Cloud

### Legal disclaimer

Alibaba Cloud reminds you to carefully read and fully understand the terms and conditions of this legal disclaimer before you read or use this document. If you have read or used this document, it shall be deemed as your total acceptance of this legal disclaimer.

- 1. You shall download and obtain this document from the Alibaba Cloud website or other Alibaba Cloudauthorized channels, and use this document for your own legal business activities only. The content of this document is considered confidential information of Alibaba Cloud. You shall strictly abide by the confidentialit y obligations. No part of this document shall be disclosed or provided to any third part y for use without the prior written consent of Alibaba Cloud.
- 2. No part of this document shall be excerpted, translated, reproduced, transmitted, or disseminated by any organization, company or individual in any form or by any means without the prior written consent of Alibaba Cloud.
- 3. The content of this document may be changed because of product version upgrade, adjustment, or other reasons. Alibaba Cloud reserves the right to modify the content of this document without notice and an updated version of this document will be released through Alibaba Cloud-authorized channels from time to time. You should pay attention to the version changes of this document as they occur and download and obtain the most up-to-date version of this document from Alibaba Cloud-authorized channels.
- 4. This document serves only as a reference guide for your use of Alibaba Cloud products and services. Alibaba Cloud provides this document based on the "status quo", "being defective", and "existing functions" of its products and services. Alibaba Cloud makes every effort to provide relevant operational guidance based on existing technologies. However, Alibaba Cloud hereby makes a clear statement that it in no way guarantees the accuracy, integrit y, applicabilit y, and reliabilit y of the content of this document, either explicitly or implicitly. Alibaba Cloud shall not take legal responsibilit y for any errors or lost profits incurred by any organization, company, or individual arising from download, use, or trust in this document. Alibaba Cloud shall not, under any circumstances, take responsibilit y for any indirect, consequential, punitive, contingent, special, or punitive damages, including lost profits arising from the use or trust in this document (even if Alibaba Cloud has been notified of the possibilit y of such a loss).
- 5. By law, all the content s in Alibaba Cloud document s, including but not limited to pictures, architecture design, page layout, and text description, are intellectual property of Alibaba Cloud and/or its affiliates. This intellectual property includes, but is not limited to, trademark rights, patent rights, copyright s, and trade secret s. No part of this document shall be used, modified, reproduced, publicly transmitted, changed, disseminated, distributed, or published without the prior written consent of Alibaba Cloud and/or it s affiliates. The names owned by Alibaba Cloud shall not be used, published, or reproduced for marketing, advertising, promotion, or other purposes without the prior written consent of Alibaba Cloud. The names owned by Alibaba Cloud include, but are not limited to, "Alibaba Cloud", "Aliyun", "HiChina", and other brands of Alibaba Cloud and/or it s affiliates, which appear separately or in combination, as well as the auxiliary signs and patterns of the preceding brands, or anything similar to the company names, trade names, trademarks, product or service names, domain names, patterns, logos, marks, signs, or special descriptions that third parties identify as Alibaba Cloud and/or its affiliates.
- 6. Please directly contact Alibaba Cloud for any errors of this document.

### Document conventions

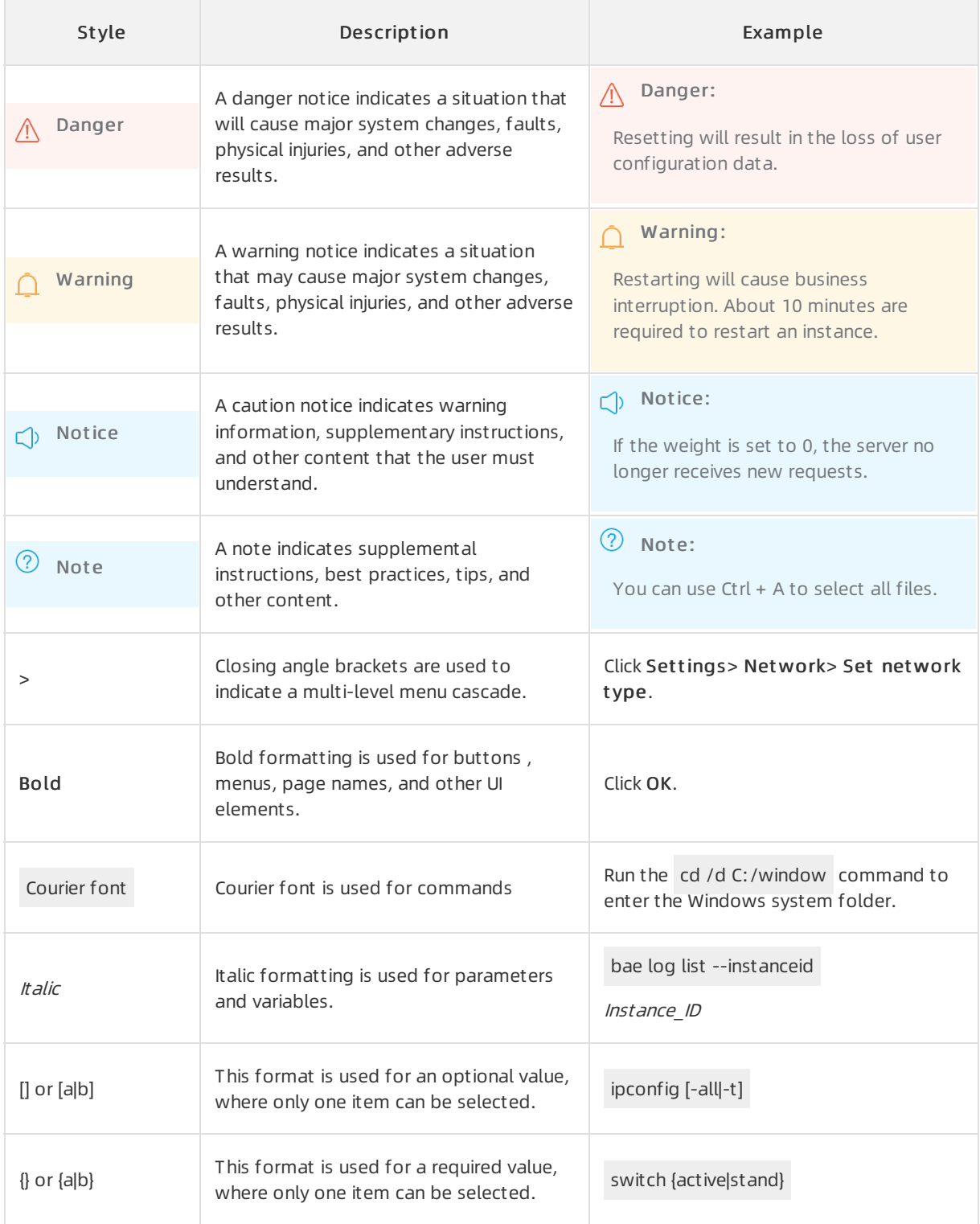

# Table of Contents

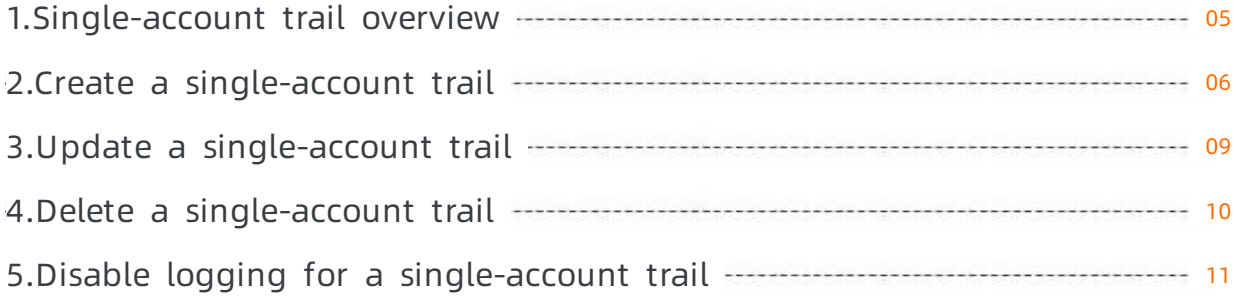

# <span id="page-4-0"></span>1.Single-account trail overview

You can create a single-account trail in the ActionTrail console. A single-account trail can continuously deliver operations logs to the specified Object Storage Service (OSS) bucket or Log Service Logstore for analysis. If no trail is created, you can only view the operations logs of the last 90 days in the ActionTrail console.

After a single-account trail is created, events will be logged to the specified OSS bucket or Log Service Logstore in the JSON format for query and analysis. The following figure shows how a single-account trail works.

 $\heartsuit$  Note We recommend that you do not set the same event delivery destination for different single-account trails. Otherwise, events might be repeatedly delivered, wasting storage space.

Using multiple single-account trails can:

- Deliver different types of events to different storage objects. Then, you can grant permissions to enterprise roles accordingly so that different roles can audit different types of events.
- Deliver events to storage objects deployed in regions of one or more countries. Then, you are able to check the compliance of audit data for multiple regions.
- Generate backups for an event to prevent data loss.

ActionTrail applies the following rules to global events to avoid repeated logging:

- You can view all the global events in the ActionTrail console, regardless of the region that you specify.
- After you create a single-account trail to deliver events to a specific OSS bucket, global events are logged in the same file as the events that occurin the home region of the trail.

# <span id="page-5-0"></span>2.Create a single-account trail

This topic describes how to create a single-account trail in the ActionTrail console. A single-account trail can continuously deliver events to the specified Object Storage Service (OSS) bucket or Log Service Logstore for analysis. If no trail is created, you can view only the events of the last 90 days in the ActionTrail console.

### Procedure

- 1. Log on to the [ActionTrail](https://actiontrail.console.aliyun.com) console.
- 2. In the top navigation bar, select the region where you want to create a single-account trail.

 $\Diamond$  Note The region that you select becomes the home region of the trail to be created.

- 3. In the left-side navigation pane, choose ActionT rail > Creat e T rail.
- 4. In the T rail Basic Settings step, set the parameters and click Next. The following table describes the parameters.

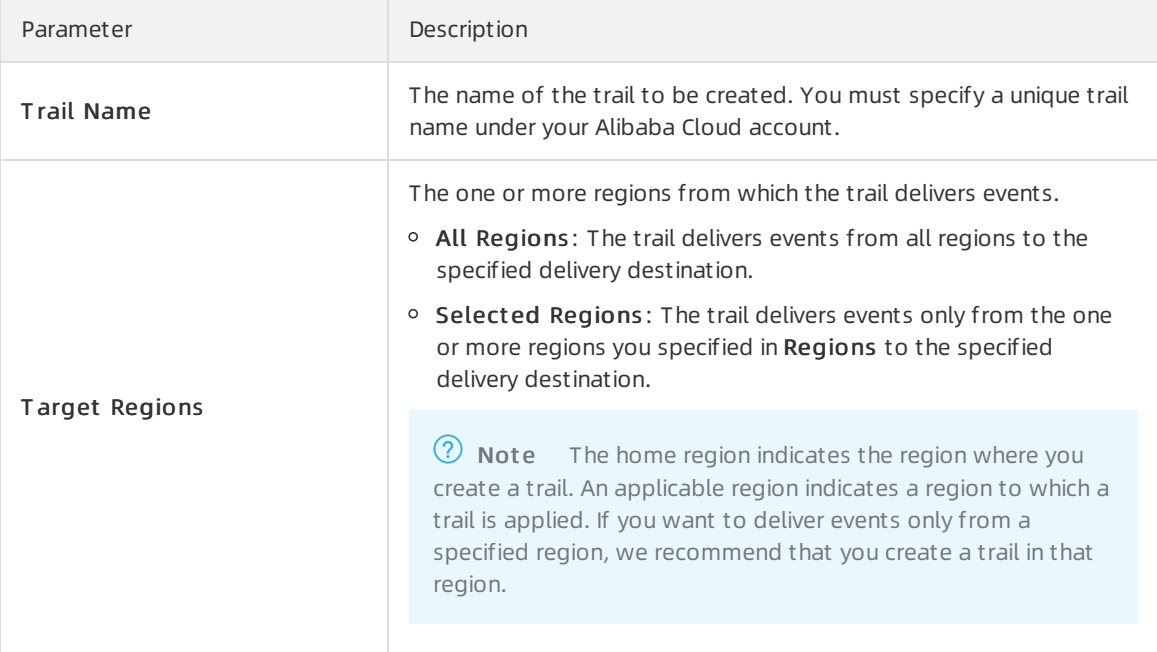

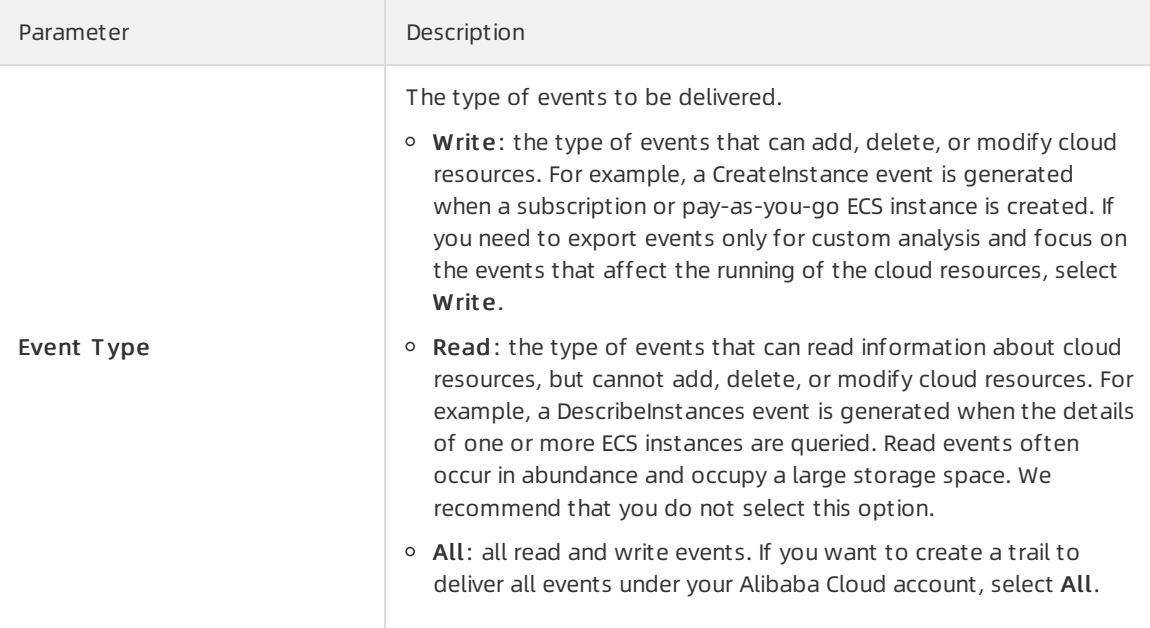

#### 5. In the Event Delivery Settings step, specify the delivery method and click Next.

 $\odot$  Note The events to be delivered are those generated after the single-account trail takes effect. The events generated in the last 90 days are excluded. Later, ActionTrail will deliver events generated in the last 90 days to you at a time to meet yourrequirements to the greatest extent.

#### o If you select Delivery to Log Service, set the parameters as described in the following table.

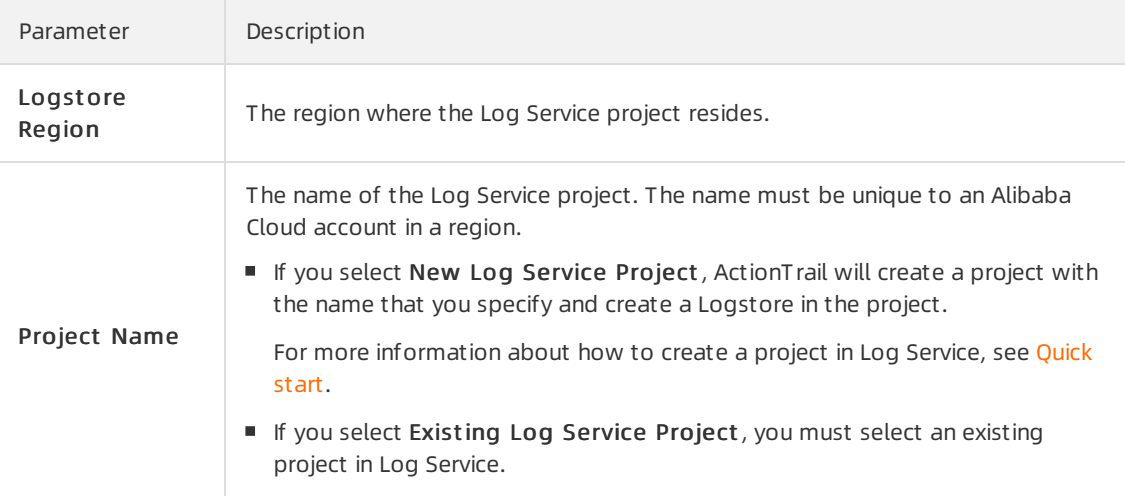

#### o If you select Delivery to OSS, set the parameters as described in the following table.

Parameter Description

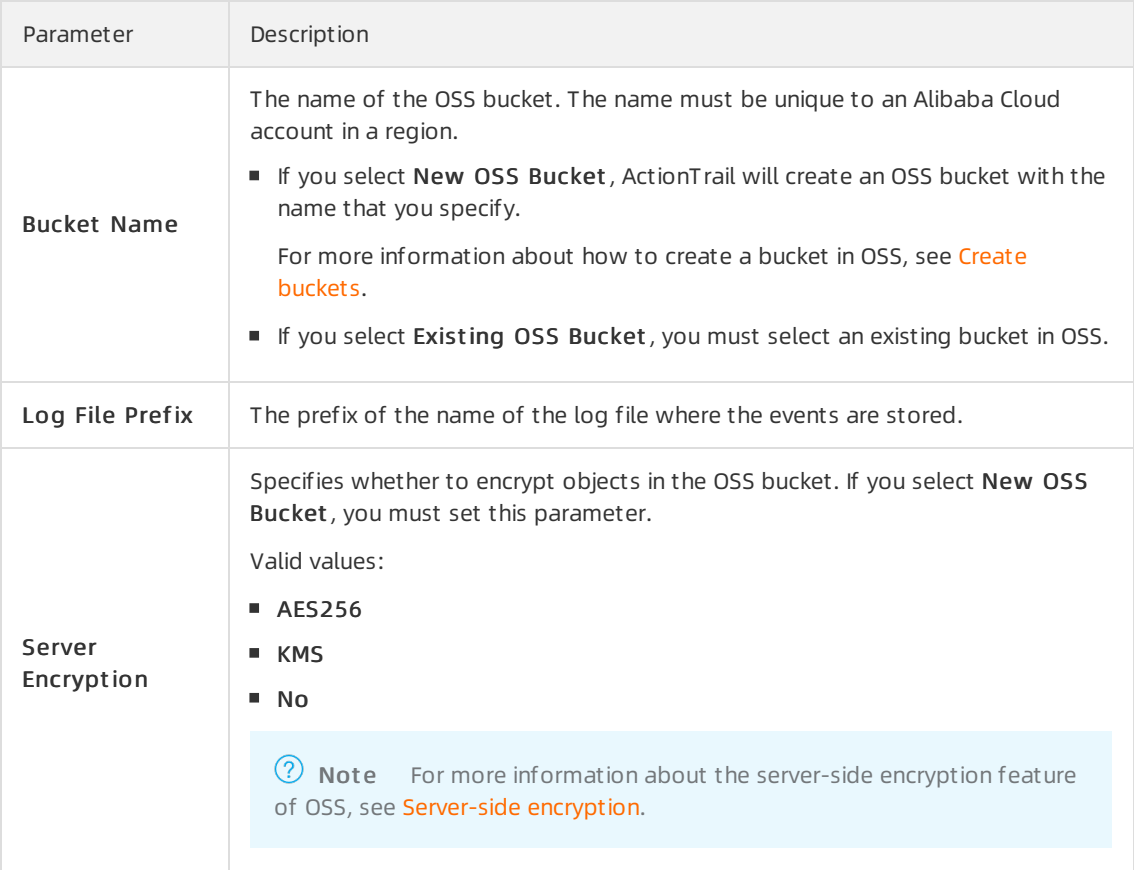

6. In the Preview and Creat e step, confirmthe trail information and click Submit .

### Result

After a single-account trail is created, events are delivered to the specified OSS bucket or Log Service Logstore in the JSON format for query and analysis. You can view event logs stored in the OSS bucket or Log Service Logstore.

OSS bucket: You can analyze the event logs by using E-MapReduce or a third-party log analysis service.

The OSS storage path is in the following format:

oss://<br/>bucket>/<Log file prefix>/AliyunLogs/Actiontrail/<region>/<YYYY>/<MM>/<DD>/<Log file>

Log Service Logstore: ActionTrail automatically creates a Logstore named actiontrail\_Single-account t rail name as well as the corresponding index and chart.

For more information, see [ActionTrail](https://www.alibabacloud.com/help/doc-detail/84920.htm#concept-w25-ddy-32b) access logs.

## <span id="page-8-0"></span>3.Update a single-account trail

This topic describes how to update a single-account trail in the ActionTrail console.

### Procedure

- 1. Log on to the [ActionTrail](https://actiontrail.console.aliyun.com) console.
- 2. In the left-side navigation pane, choose ActionTrail > Trails.
- 3. On the Trails page, find the single-account trail that you want to update and click the trail name.
- 4. On the page that appears, click Edit in the upper-right corner.
- 5. In the T rail Basic Settings step, specify T arget Regions and Event T ype and click Next.
- 6. In the Event Delivery Settings step, specify the delivery method and click Next.
	- o Delivery to Log Service
		- If you select New Log Service Project, specify Logst ore Region and Project Name.
		- If you select Existing Log Service Project, specify Logst ore Region and Project Name.
	- o Delivery to OSS
		- If you select New OSS Bucket, specify Bucket Name, Log File Prefix, and Server Encryption.
		- If you select Existing OSS Bucket , specify Bucket Name and Log File Prefix.
- 7. In the Preview and Creat e step, confirmthe updated trail information and click Submit .

# <span id="page-9-0"></span>4.Delete a single-account trail

This topic describes how to delete a single-account trail in the ActionTrail console. If you want to delete a single-account trail that captures events fromall regions, you must select the home region of the trail in the top navigation bar.

### Procedure

- 1. Log on to the [ActionTrail](https://actiontrail.console.aliyun.com) console.
- 2. In the left-side navigation pane, choose ActionTrail > Trails.
- 3. On the Trails page, find the single-account trail that you want to delete and click Delete in the Actions column.
- 4. In the Delete message, click Confirm.

 $\Box$  Notice Log files that have been delivered to the specified Object Storage Service (OSS) bucket or Log Service Logstore will not be deleted.

# <span id="page-10-0"></span>5.Disable logging for a singleaccount trail

This topic describes how to disable logging for a single-account trail in the ActionTrail console. After you disable logging forthe trail, events will no longer be delivered to the specified delivery destination, but the existing parameter settings will be retained.

### Procedure

- 1. Log on to the [ActionTrail](https://actiontrail.console.aliyun.com) console.
- 2. In the left-side navigation pane, choose ActionTrail > Trails.
- 3. On the Trails page, find the single-account trail for which you want to disable logging and click the trail name.
- 4. On the page that appears, turn off St at us.

 $\Omega$  Note If you want to enable logging for the trail again, turn on the switch.

5. In the Disable T rail message, click OK.